## 河北省互联网+不动产登记受理系统

# "一件事一次办"操作指南

#### 企业全款购买新建非住宅

### 1. 系统首页

(一) 系统首页。打开浏览器, 在地址栏中输入 <http://www.hbzwfw.gov.cn/bdchlw/#/>, 进入河北省"互联 网+不动产登记受理系统"首页,系统首页主要提供系统导航、 不动产地市选择、特色专区、业务办理的快捷入口功能。

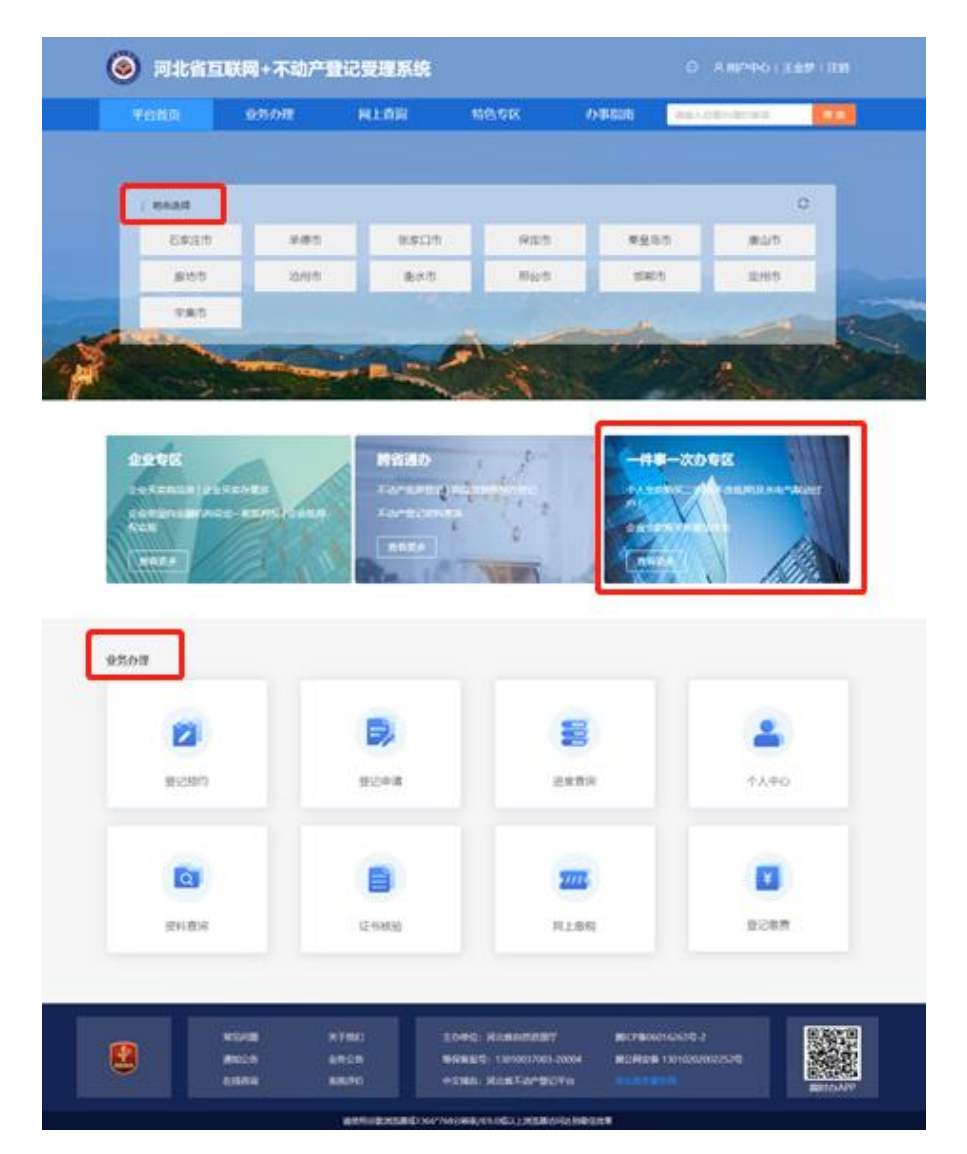

(二) 用户登录。用户可以通过点击右上角【登录】进入 登录界面,登录分为个人登录及法人登录,用户需根据个人身 份选择。在登录页面框中输入您的用户名和密码及验证码信息 完成登录后返回首页。

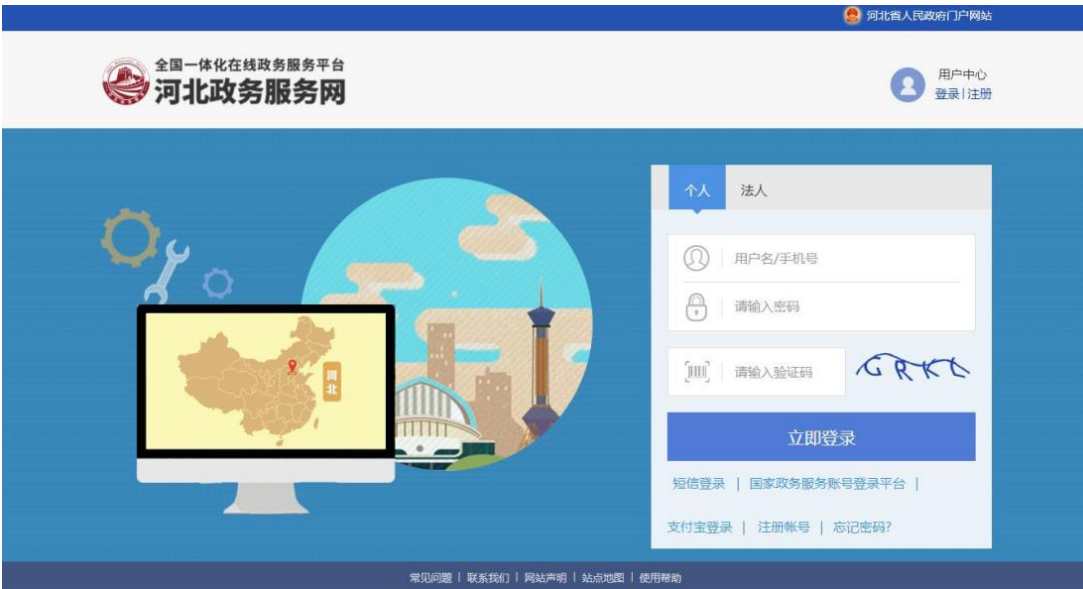

### 2. 业务申请

(一) 选择登记类型。通过首页【一件事一次办专区】进 入选择业务类型页面,根据办理情况选择"企业全款购买新建 非住宅"业务。

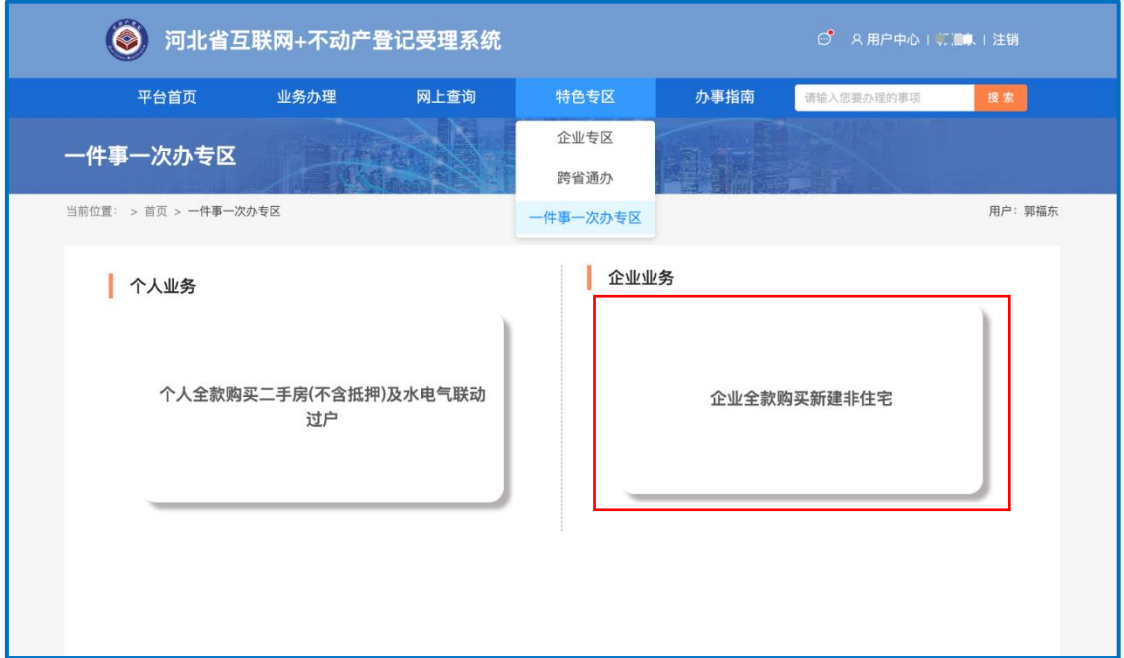

(二) 阅读须知。选择不动产所在的登记大厅,选择登记

原因、身份,阅读办事须知,点击【本人已阅读并同意上述内 容】,点击【下一步】。

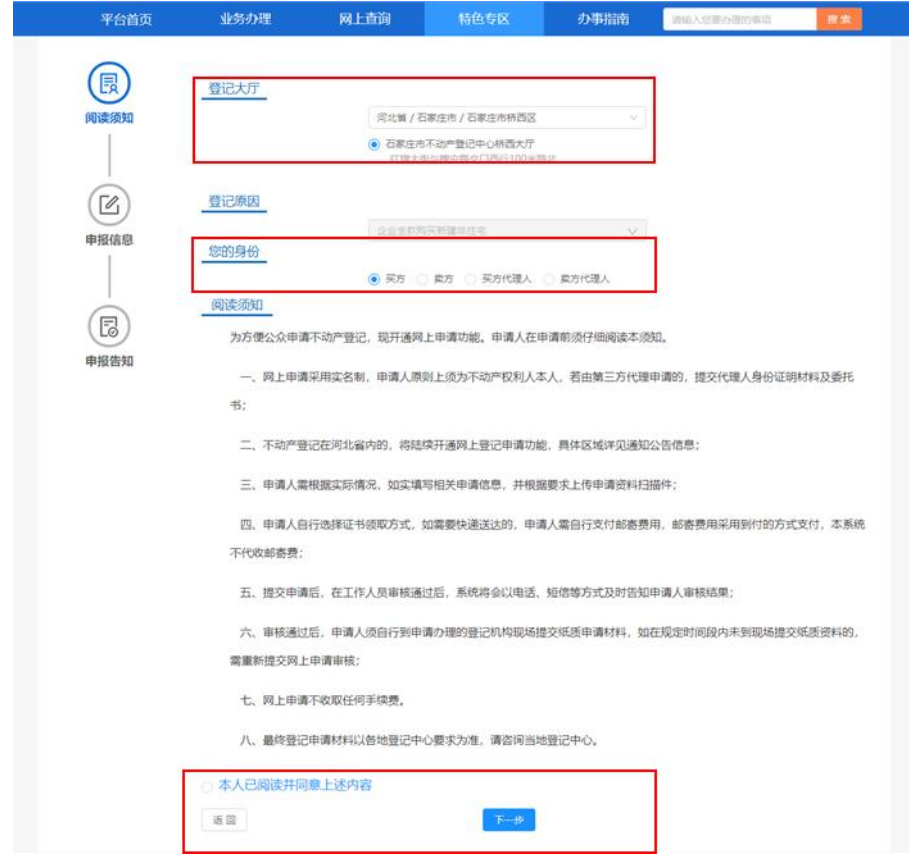

(三) 完善申报信息。点击【下一步】按钮后,系统跳转 到申报信息页面,在申报信息界面,申请人如实填写产权信息、 买卖双方信息、合同信息和联系人手机号等,方便及时获取办 理进度信息,带★号为必填信息。

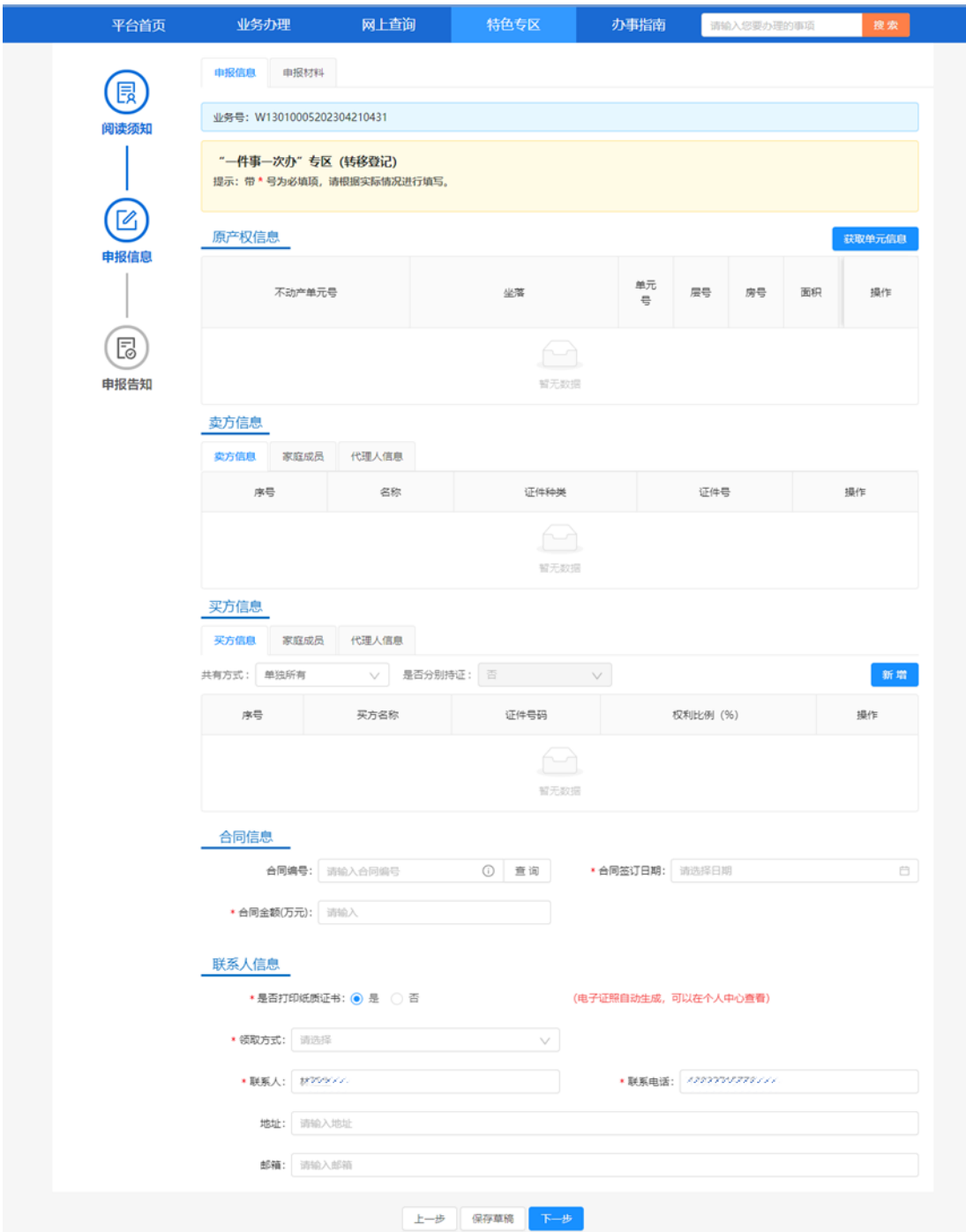

(四) 填写问询笔录。点击【申报材料】,系统切换申报 材料页面,在不动产登记综合申请表部分,点击【询问笔录】, 弹出询问笔录详情页面,根据买卖双方真实情况进行选择,选 择完成之后点击【确定】。

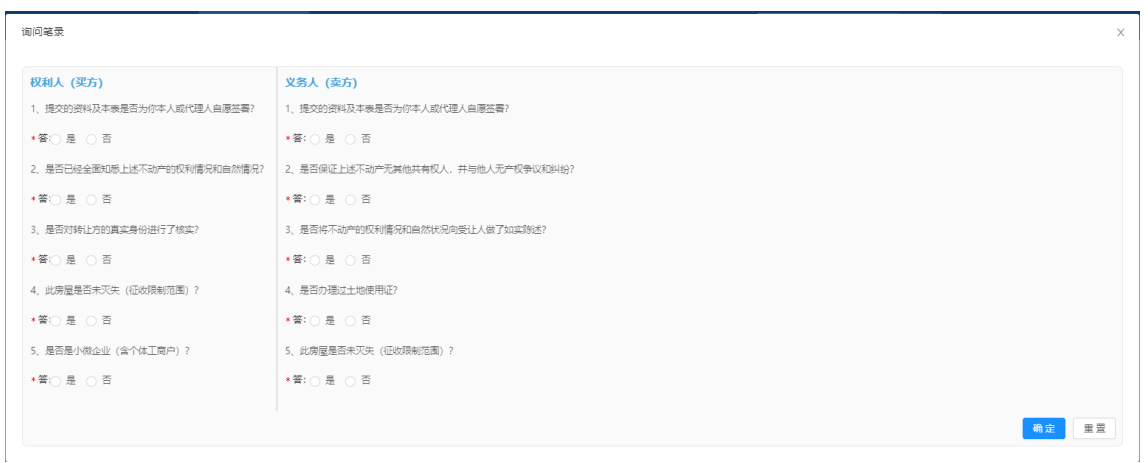

(五) 上传申报材料。点击每个申报材料后对应的【上传】 按钮上传电子文件,带★号文件材料为必须上传材料,系统还 支持高拍仪上传和扫描仪上传。

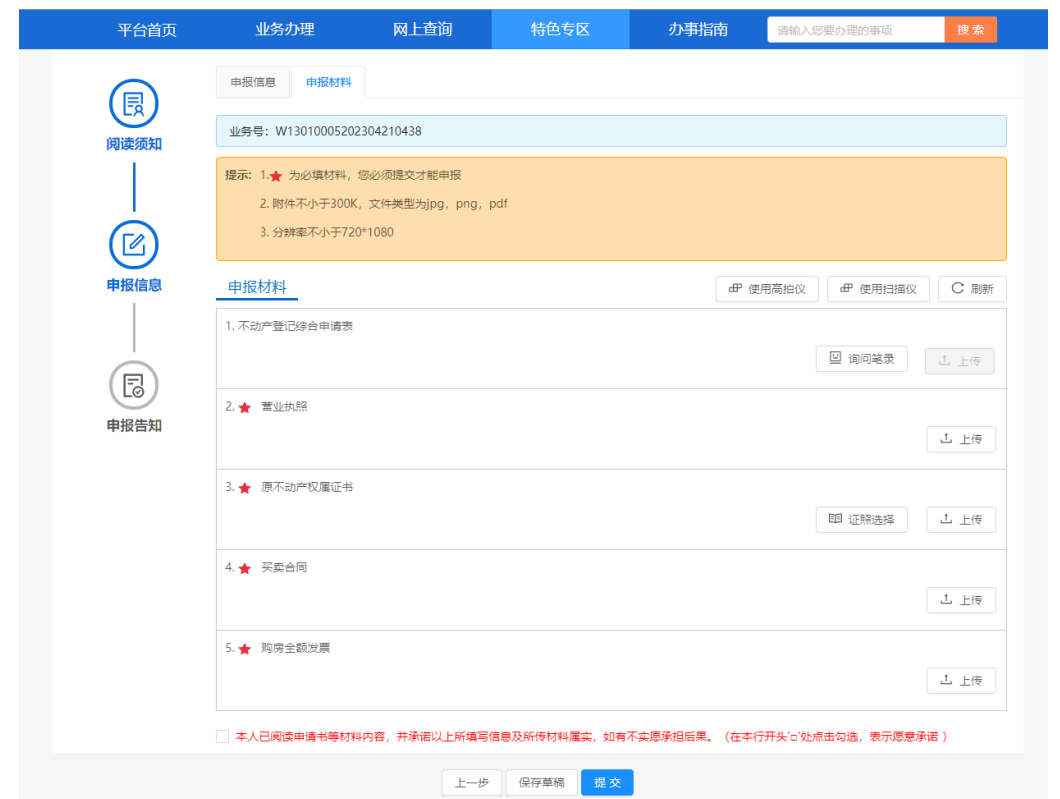

(六) 提交申请。填写完申报信息并上传完所需申报材 料后,点击【提交】,完成业务申请。登记中心人员审核后, 会以系统消息提醒、电话、短信等形式及时通知申请人办理税 费缴纳业务,请保持申请填写的联系方式畅通。

### 3. 签署不动产登记综合申请表

申请人收到短信通知后,登录河北省"互联网+不动产登 记受理系统",点击系统右上角消息提醒中对应的业务编号, 可查看不动产登记综合申请表,也可在【业务办理】模块,点 击【网上缴税】、【待签字列表】打开,确定申请表信息无误 后,可利用冀时办 APP 签章功能进行在线签字,签字完成后点 击【提交】即可。

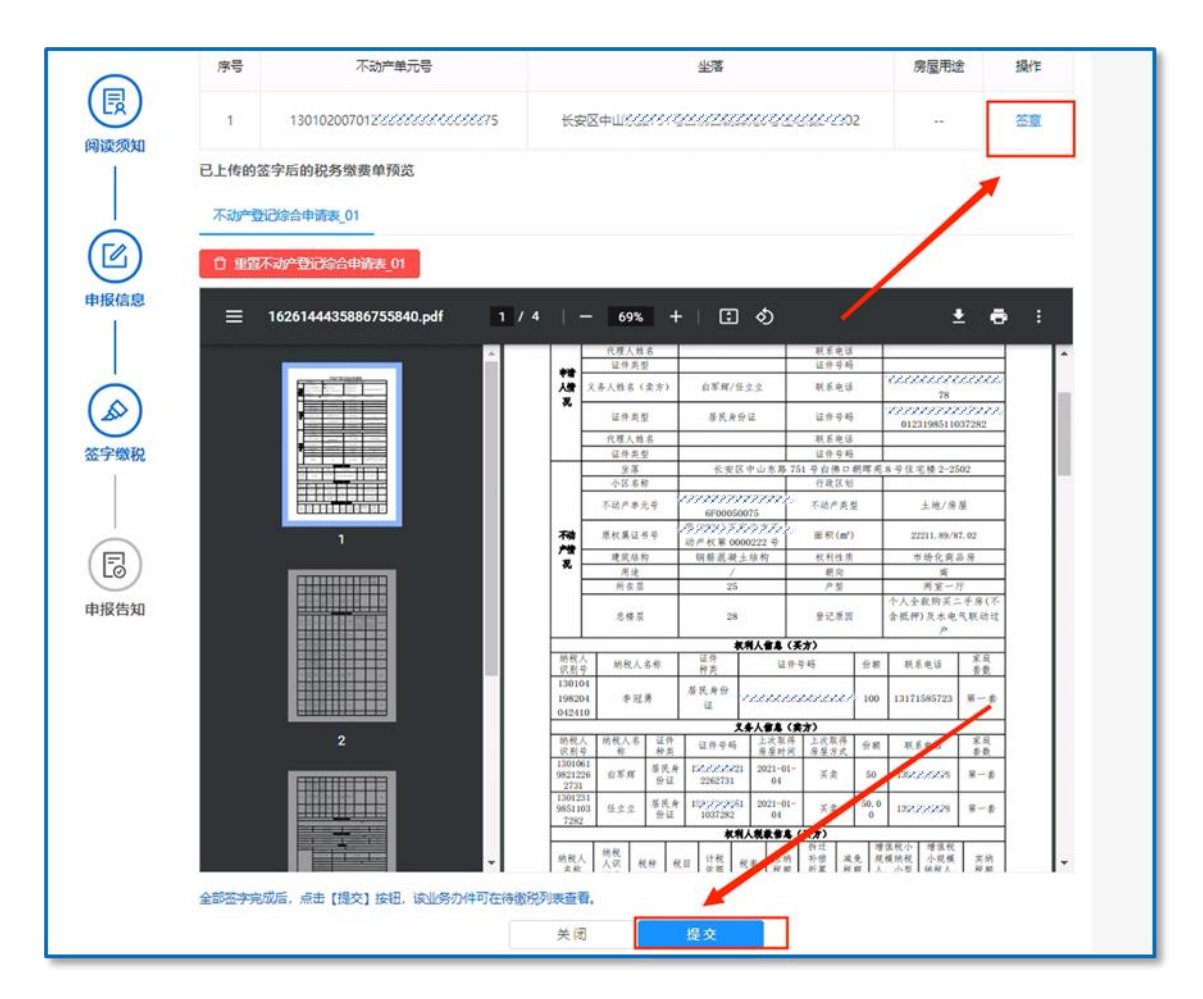

#### 4. 线上缴税

(一) 查看缴税列表。申请人收到短信通知后,登录河北

省河北省"互联网+不动产登记受理系统",选择【业务办理】 模块,点击【网上缴税】可查看待签字列表、待缴税业务列表 和已缴税业务列表。

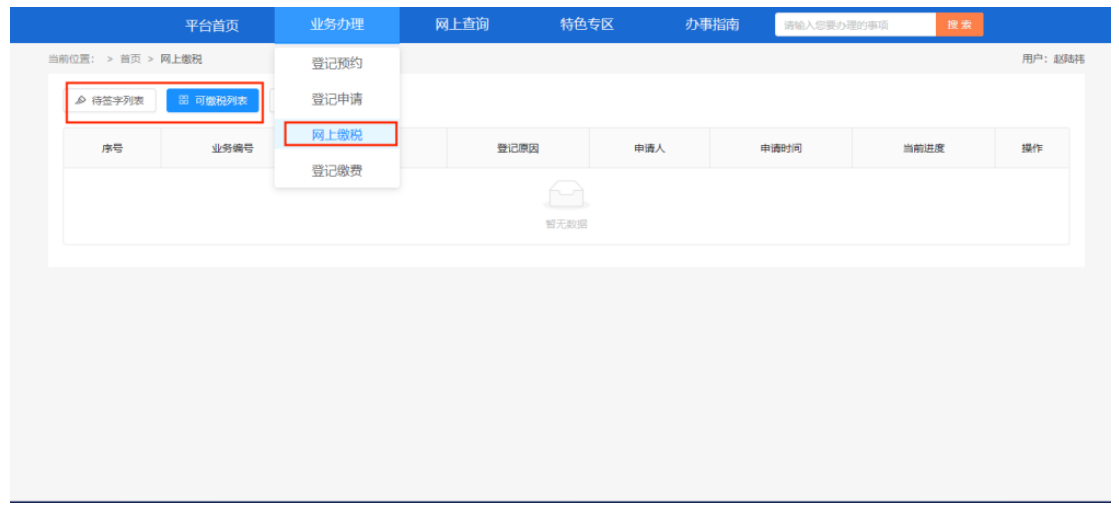

(二) 税费缴纳。申请人点击【可缴税列表】查看所有待 缴税业务。选择相应业务点击【缴税】按钮,跳转至缴税界面。

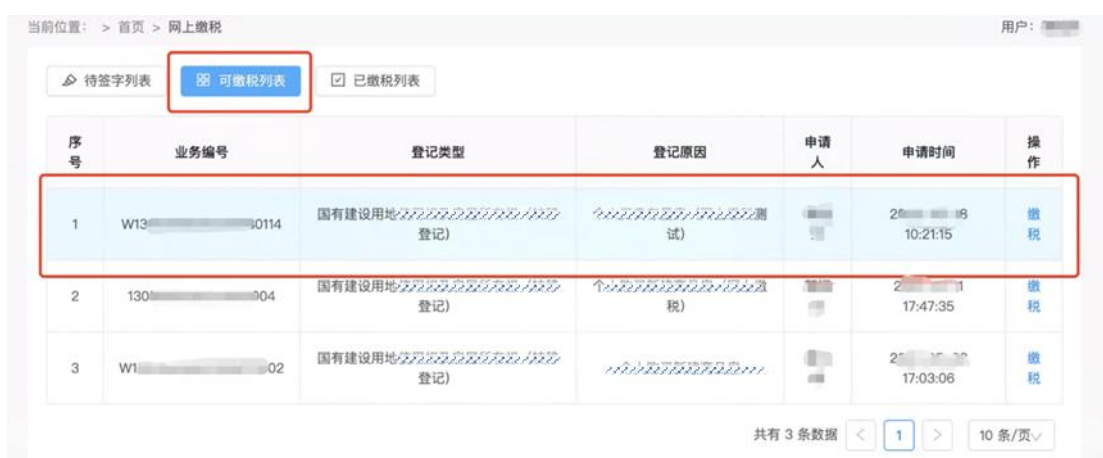

核对税费无误后,点击【在线支付】按钮,通过手机 pay、 云闪付、银行 APP 扫码或输入卡号等方式在线付款,即可完成 在线缴纳税费。

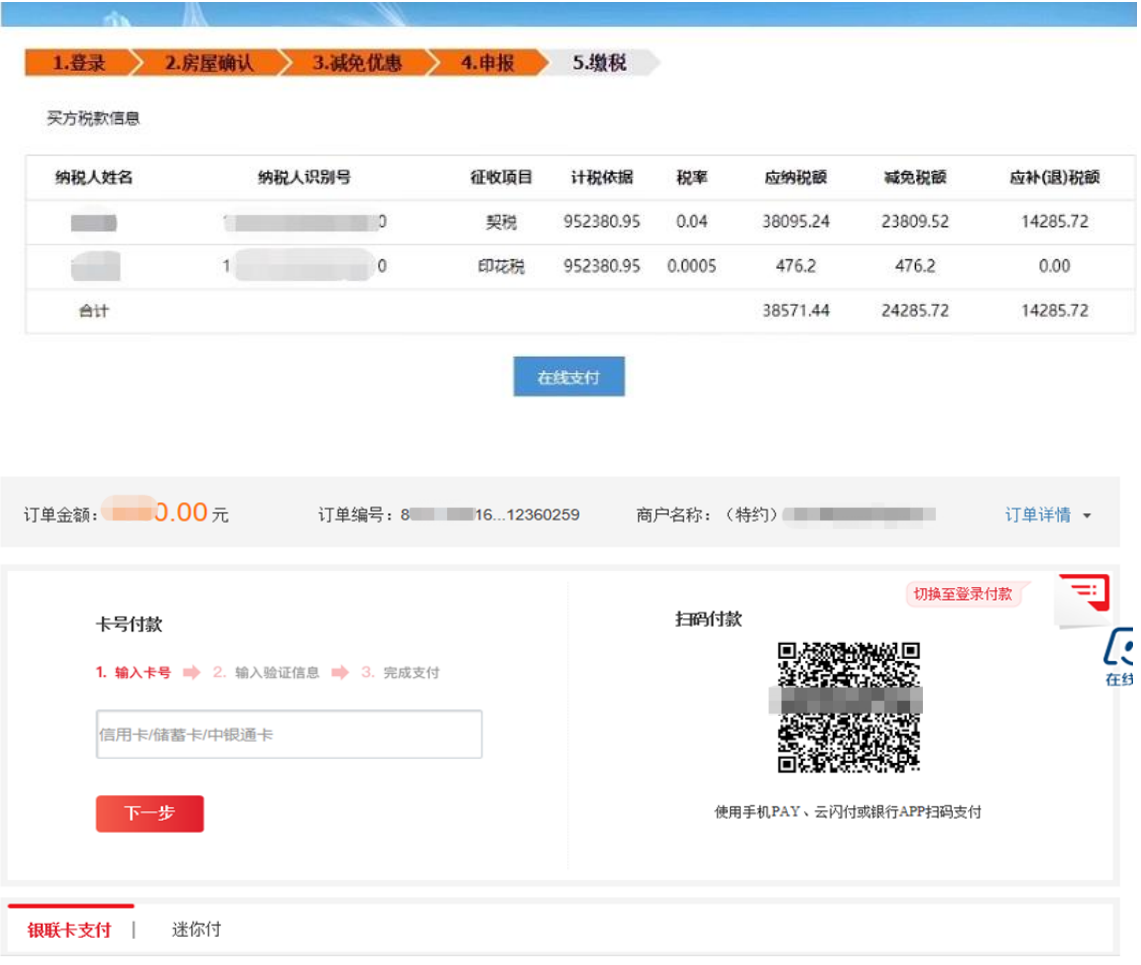

(三) 查看申请回执单。缴税完成后,返回河北省"互联 网+不动产登记受理系统",系统提示当前业务申请已完成, 点击【确定】,可查看不动产登记网上申请回执单,也可点击 【用户中心】、【我的申请】进行查看。

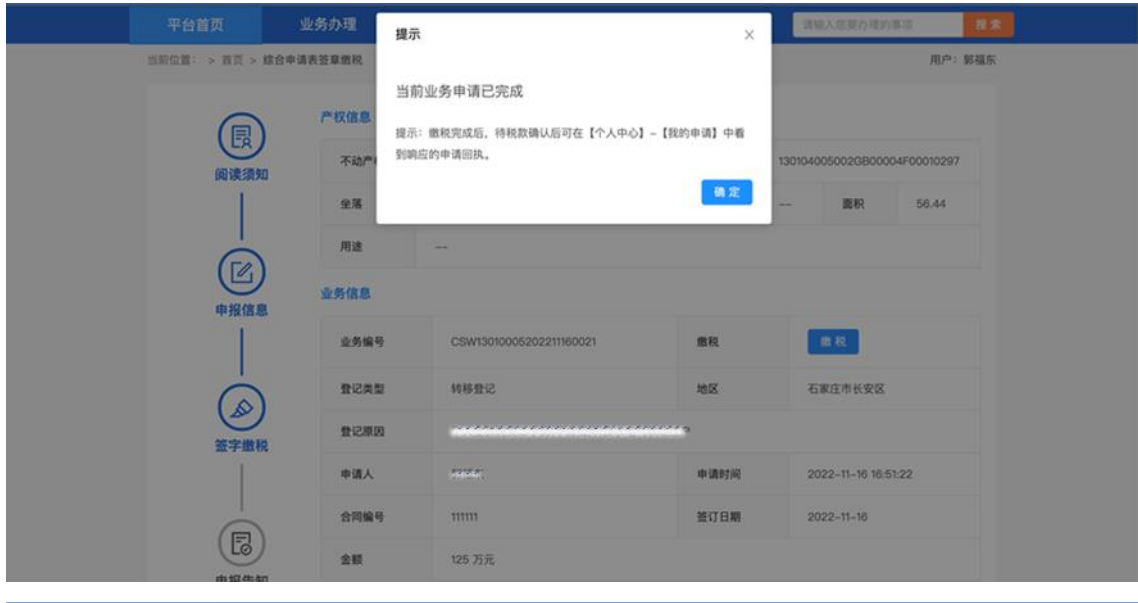

业务办理 特色专区 办事指南 平台首页 提示:请认真阅读申请告知单内容 偑 申请告知 间谍领知 不动产登记网上申请回执 CSW13010006202211160021 尊敬的郭福东: (⊠ 您的申请信息与材料已经提交成功,信息如下: 申报信息 业务号:  $CS$  and  $CS$  and  $CS$ 申请人:  $-1$ 联系电话:  $\overline{a}$ 坐落: 桥西区 "一件事一次办"专区 (转移登记) 业务类型:

请输入您要の理的事項

2022-11-16 16:51:22

 $10 - 10 - 10$ 

网上查询

行政区划:

联系人:

申报告知

工作人员会根据需要,使用您填写的联系方式与您沟通,请保持手机畅通。

联系电话:

石家庄市长安区 申请时间:

m

(四) 查看税票。缴税成功后,进入【已缴税列表】,选 择相应登记业务点击【查看】,可在线查看税费缴纳详情及税 票信息。

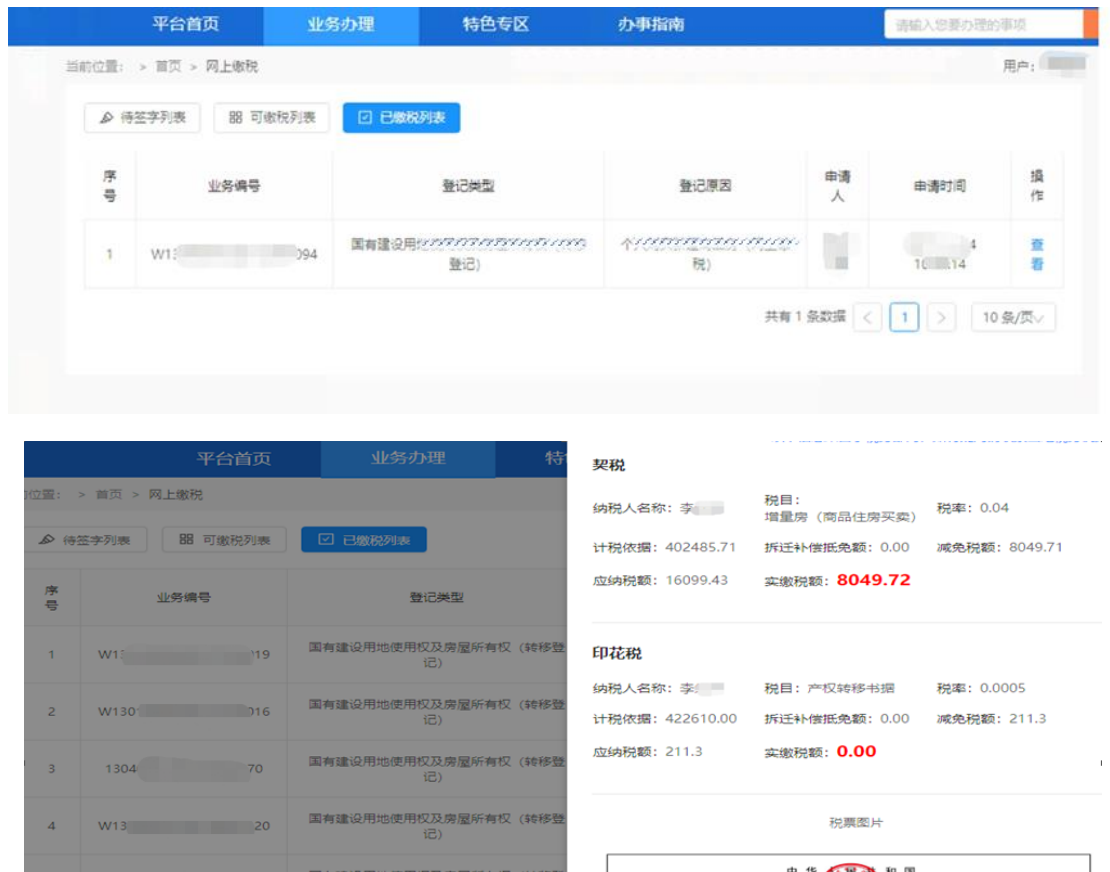

用权及房屋所有权<br>(记)

中华 ( 民 ) 和国<br>税 收 ( 民 , 投 ) 证 明 NO :<br>本志局石家庄事长崎监核各局第一核查索月 -<br>*现象机关*:因家乡<br>*现*人名称 - 参  $\begin{array}{|c|c|} \hline \begin{array}{c} \hline \text{ARA-RH9} \end{array} & \\ \hline \text{R} & \text{S} & \text{M} & \text{N} \end{array} \end{array}$  $\lambda$  (B)  $AB = BA$  (B)  $AB$  (B)  $\frac{1}{2}$ **CONTROL 2016年4月末午**<br>- 風祭人<br>- 元明中紀<br>- 元 年 保 安 2010.1<br>1945年11月17日 - 平原精学的三、国家航空成局在家庭学校研究<br>1958年4月18日 - 平原精学的11<br>1945年4月18日 - 中国国内大学研究所

5. 登记缴费

(一) 查看缴费列表。

登录河北省"互联网+不动产登记受理系统",选择【业 务办理】模块,点击【登记缴费】可查看可缴费列表、已缴费 列表。

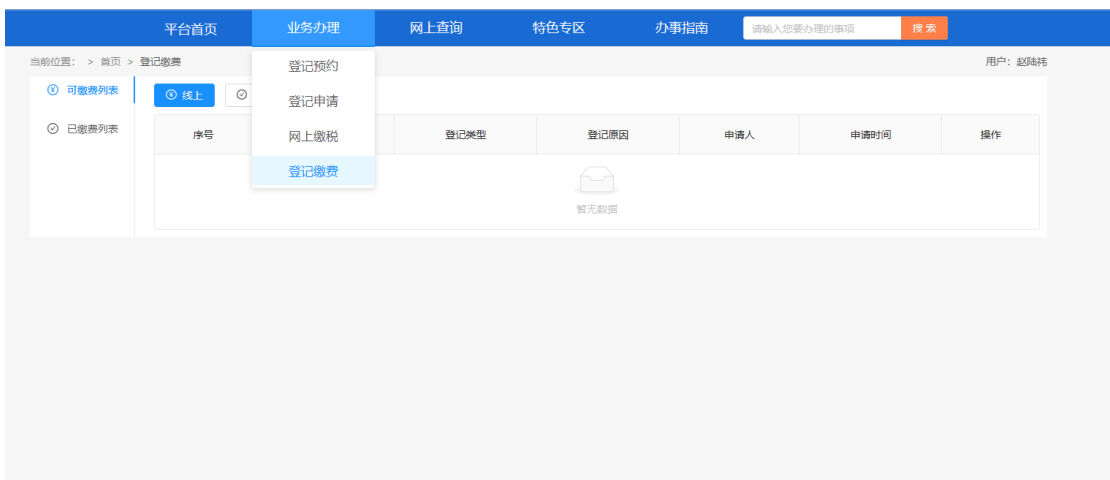

# (二) 缴纳登记费。

点击【可缴费列表】,可查看所有待缴费列表,选择相应 业务点击【查看】,进入缴费页面。

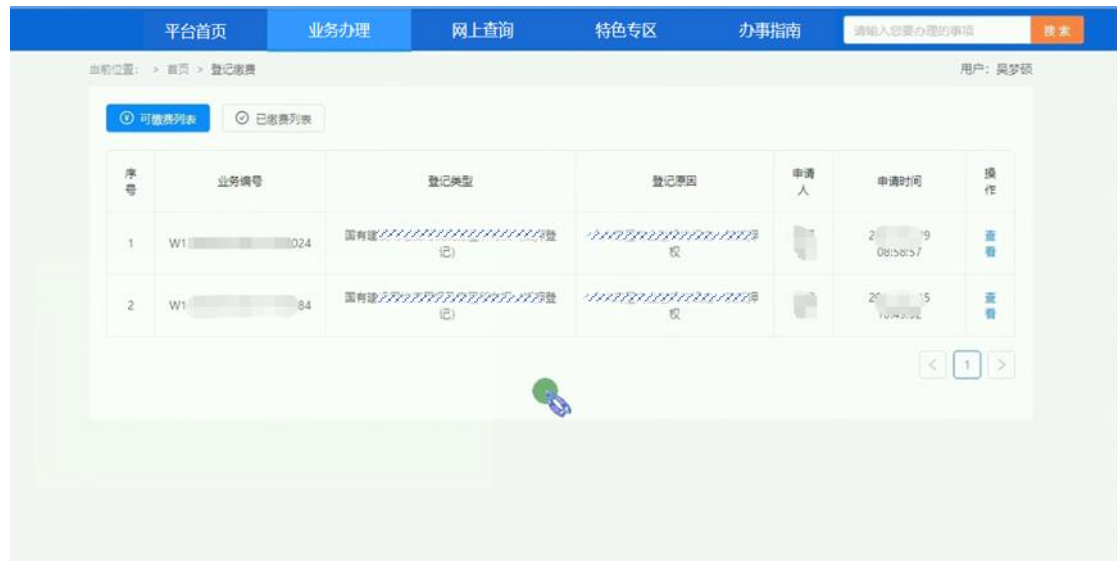

扫描二维码进行缴费,缴费完成后申请人等待短信通知领 取不动产权证书即可。

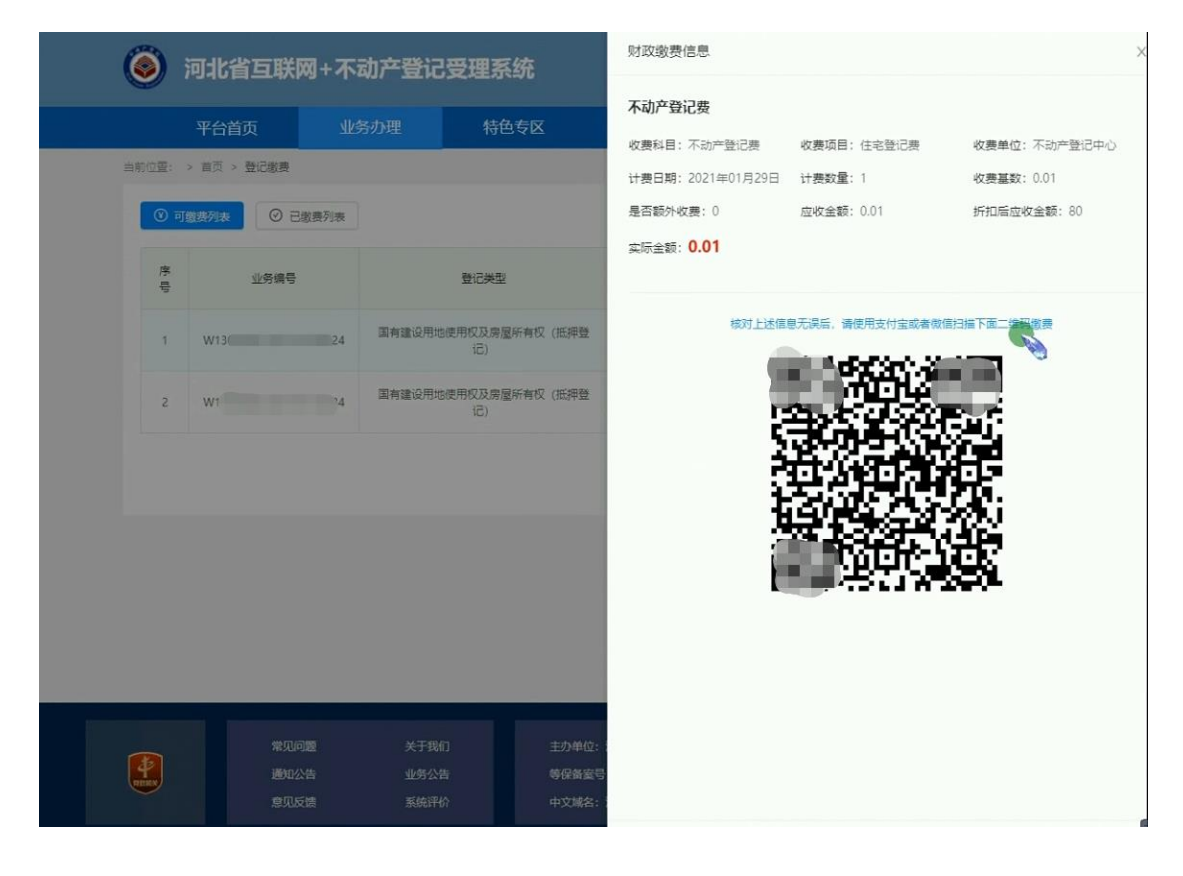